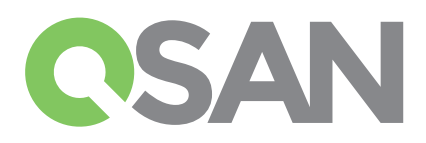

# Руководство по быстрой установке XCubeSAN

Благодарим за приобретение систем хранения данных QSAN XCubeSAN.

С помощью данного руководства вы сможете быстро запустить в работу следующие модели СХД: XS5224, XS5216, XS5212, XS5226, XS3224, XS3216, XS3212, XS3226.

Руководство по быстрой установке на других языках доступно по ссылке: https://qsan.com/m5jzpd

# 1 Перед началом работы

### Что включено в комплект поставки

- Для всех моделей QSAN XCubeSAN:
- СХД (x1)
- Салазки для дисков: (x24 LFF1 ) для 4U24; (x16 LFF) для 3U16; (x12 LFF) для 2U12; (x26 SFF<sup>2</sup> ) для 2U26
- Кабель питания (x2)
- Консольный кабель RS-232 (x2) для двухконтроллерных моделей; (x1) для одноконтроллерных моделей
- Набор крепежа для дисков
- Руководство по быстрой установке

### Опции:

- 4-х портовая карта расширения 16Gb/8Gb Fibre Channel SFP+ (HQ-16F4S2)
- 4-х портовая карта расширения 10GbE iSCSI SFP+ ( HQ-10G4S2)
- 2-х портовая карта расширения 10GBASE-T iSCSI RJ45 (HQ-10G2T)
- 4-х портовая карта расширения 1GBASE-T iSCSI RJ45 ( HQ-01G4T)
- Модуль резервирования кэш памяти (Cache-to-flash module):
- Батарея + флэш память (C2F-BM128G)
- Конденсатор + флэш память ( C2F-SP128G)
- Рельсы для установки в шкаф (SLR-RM3640)
- Дисплей USB LCM (LCM-U162)

# 2 Установка дисков

#### Разблокировка салазок для дисков

- По умолчанию защелки салазок для дисков заблокированы для предотвращения их повреждения во время транспортировки.
- Для разблокировки салазок LFF или SFF сдвиньте соответствующий переключатель слева направо.

### Извлечение салазки для дисков

- Порядок извлечения салазки LFF: сдвиньте кнопку справа налево; салазка автоматически откроется.
- Порядок извлечения салазки SFF: сдвиньте кнопку сверху вниз; салазка автоматически откроется.

### Подготовка к установкеa

Перед установкой системы хранения, настоятельно рекомендуется следовать нашей конфигурации рабочей таблицы, которую можно загрузить с веб-сайта QSAN: https://qsan.com/zk6ucs

#### Запишите ключевые настройки

- Имя системы
- Пароль администратора
- Адрес NTP сервера
- IP адреса портов управления контроллера 1
- Адрес DNS сервера

### Более подробная информация

Для дополнительной информации по программному и аппаратному обеспечению, а также по матрице совместимости (HDD, SSD, HBA, коммутаторы), пожалуйста, обратитесь к разделу документации на сайте QSAN: https://qsan.com/download

<sup>1</sup> LFF : Large Form Factor / диски 3.5" 2 SFF : Small Form Factor / диски 2.5"

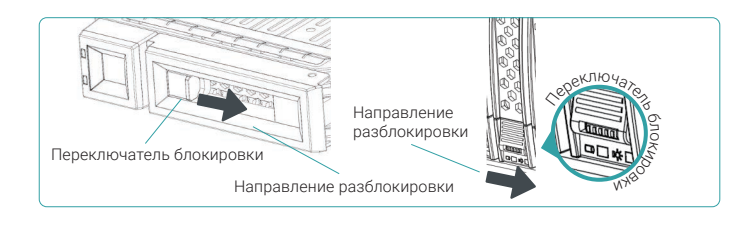

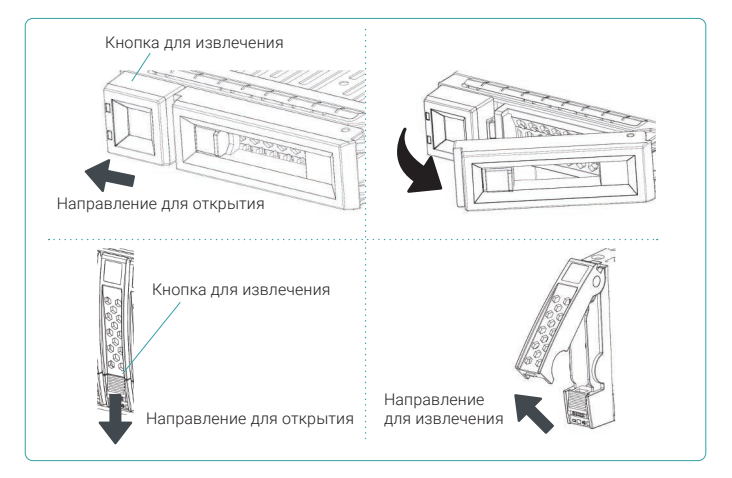

### Установка дисков LFF в салазку LFFa

- 1. Положите диск на твердую поверхность.
- 2. Установите диск в салазку так, чтобы 4 боковых отверстия на салазке совпадали с боковыми отверстиями на самом диске (разъем диска должен быть сзади).
- 3. Прикрутите диск четырьмя винтами.

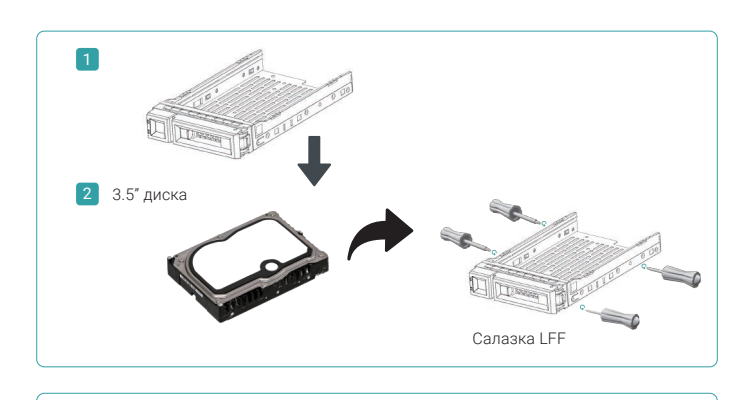

### Установка дисков SFF в салазку LFF

- 1. Положите диск на твердую поверхность.
- 2. Установите диск в салазку ближе к задней части.
- 3. 4 нижних отверстия на салазке должны совпасть с отверстиями на нижней стороне диска (ближние к краю отверстия на салазке предназначены для SAS дисков; дальние отверстия - для SATA SSD).
- 4. Прикрутите диск четырьмя винтами.

### Установка дисков SFF в салазку SFF

- 1. Положите диск на твердую поверхность.
- 2. Удалите транспортную вставку. Затем установите диск в салазку, чтобы его разъемы были сзади.
- 3. Установите диск в салазку так, чтобы 4 боковых отверстия на салазке совпадали с боковыми отверстиями на самом диске.
- 4. Прикрутите диск четырьмя винтами.

### Установка салазки с диском в корпус СХД

- Необходимо открыть защелку на салазке до установки в корпус СХД.
- Процедура установки дисков в СХД одинакова для всех типов дисков (LFF и SFF):
- 1. Вставьте диск в свободный слот СХД до упора, пока защелка на салазке не закроется.
- 2. Сдвиньте кнопку для блокировки салазки в корпусе справа налево.
- Обратите внимание на номер слота, куда вы установили новый диск. Номера слотов для корпуса 2U на 26 дисков напечатаны на самом корпусе.

2.5" диск 2

1

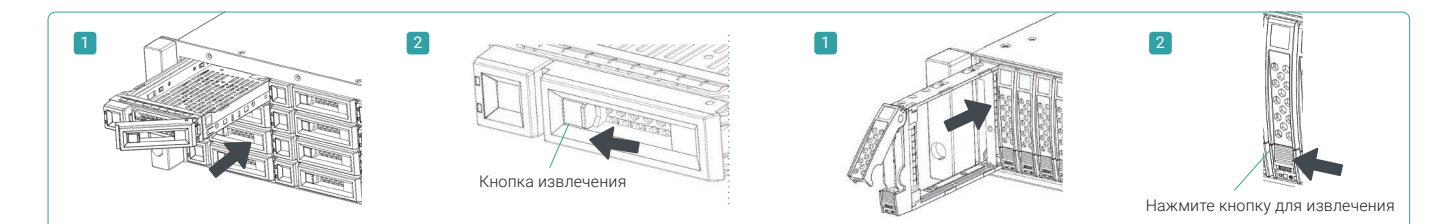

# 3 Установка опциональных карт расширения

Пожалуйста, обратитесь к полному руководству пользователяQSAN XCubeSAN

Hardware Manual для детальной информации.

- 1. Извлеките заглушку слота карты расширения.
- 2. Установите карту расширения в слот 1.

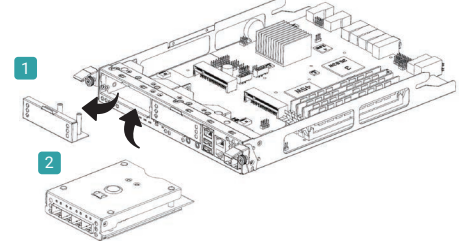

## 4 Установка опционального монтажного комплекта для шкафа (рельсы)

Монтажный комплект для шкафа (рельсы) является опциональным для продуктов серии XCubeSAN. Если вы заказали его, то для установки ознакомьтесь с порядком его установки.

## Предупреждение:

Полностью скомплектованная система XCube SAN может быть очень тяжелой. Поэтому во избежание травм и повреждений рекомендуется производить установку как минимум двум людям.

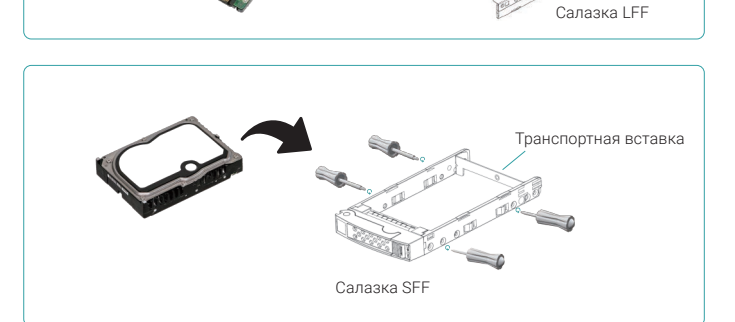

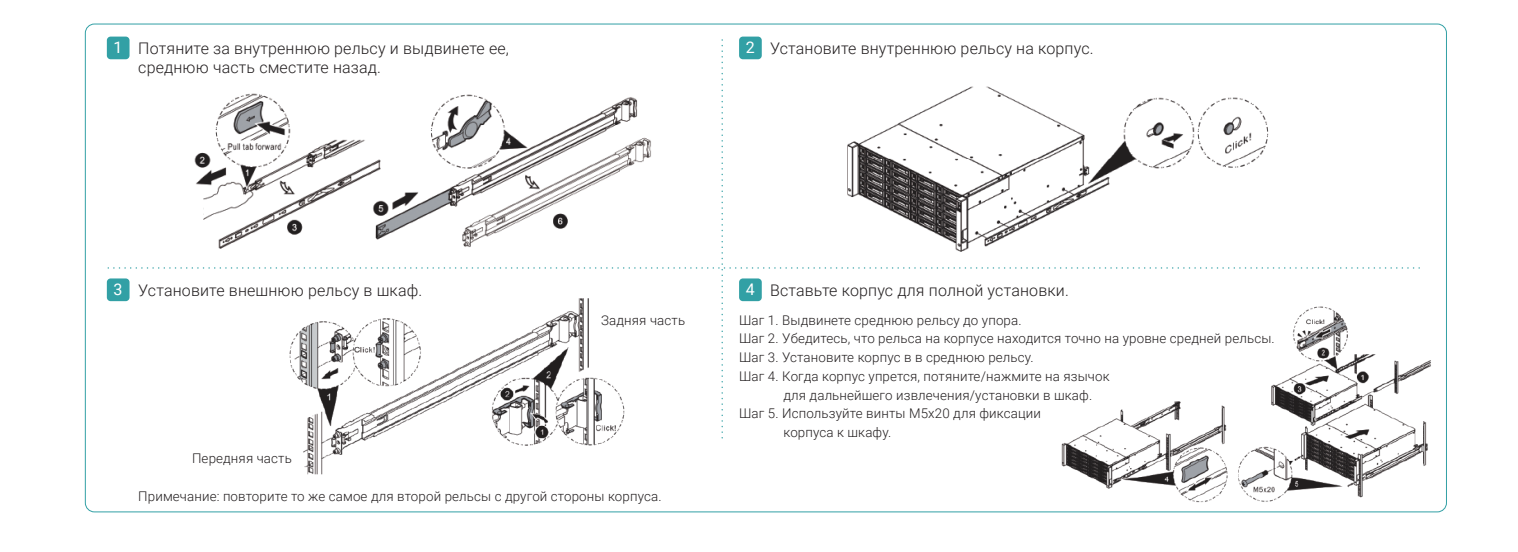

# 5 Включение системы

### Подключите кабели питания

- 1. Подключите кабели питания от каждого блока питания к сети.
- 2. Убедитесь, что кабели питания надежно зафиксированы в разъемах во избежание случайного отключения.

#### Включение компонентов системы

- 1. Включите все сетевые коммутаторы, маршрутизаторы и прочие компоненты.
- 2. Включите все полки расширения, которые подключены к основной системе.
- 3. Включите XCubeSAN при помощи кнопки, расположенной на лицевой панели системы.
- 

Совет: Пожалуйста, дождитесь, пока индикатор на лицевой панели будет зеленого цвета прежде, чем будете пытаться подключиться к системе. Полная загрузка системы XCubeSAN может занять несколько минут. 

4. Hа следующем рисунке представлены значения световых индикаторов, определяющих текущее состояние системы.

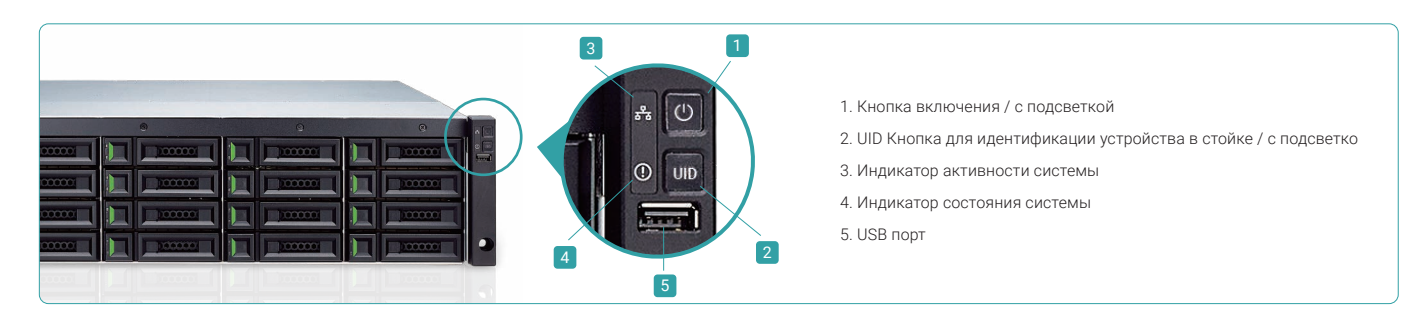

## 6 Первичная настройка системы

### Обнаружение системы

По умолчанию IP адрес порта управления настроен на DHCP. Вы можете воспользоваться нашей утилитой QFinder на основе Javaдляпоиска систем QSAN в сети и доступа к ним через web интерфейс.

#### Утилита QFinder

### Для загрузки QFinder воспользуйтесь ссылкой: https://qsan.com/QFinder

QFinder основана на технологии Java. Для ее работы потребуется JRE (Java Runtime Environment). Для загрузки JRE воспользуйтесь ссылкой: http://www.java.com/en/download/

После установки JRE запустите файл QFinder.jar. Все SAN системы в вашей сети будут обнаружены и представлены в едином окне.

Выберете систему, которую вы искали. По двойному щелчку мыши будет открыт браузер с адресом web интерфейса управления.

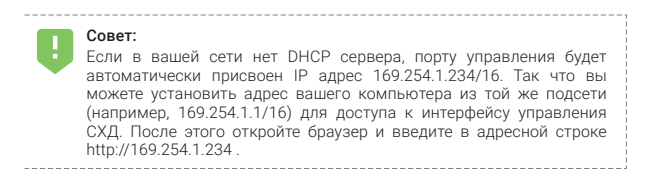

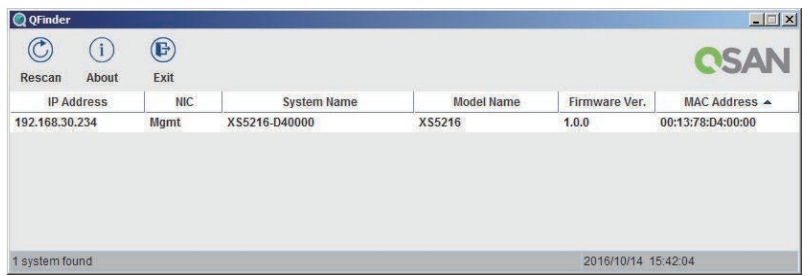

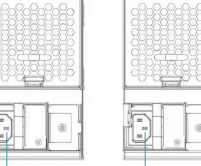

(левый)a

Разъем питания (правый)

#### Первоначальная настройка

При первичном входе в интерфейс управления будет автоматически запущен мастер настройки системы, который позволит быстро подготовить СХД к работе.

### Шаг 1

Для доступа к web интерфейсу SANOS необходимо ввести имя пользователя и пароль. По умолчанию используются следующие значения:

- Имя пользователя: admin
- Пароль: 1234

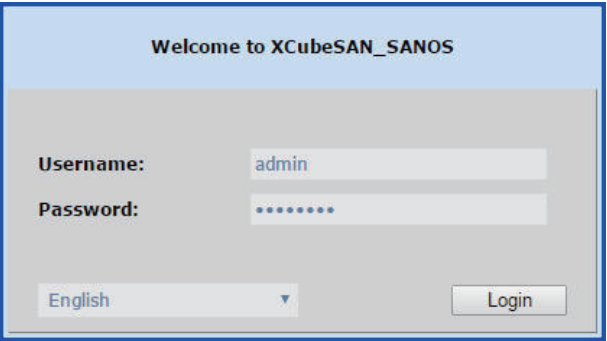

### Шаг 3

- Подтвердите или измените IP адрес порта управления и DNS сервер.
- Нажмите Next для продолжения.

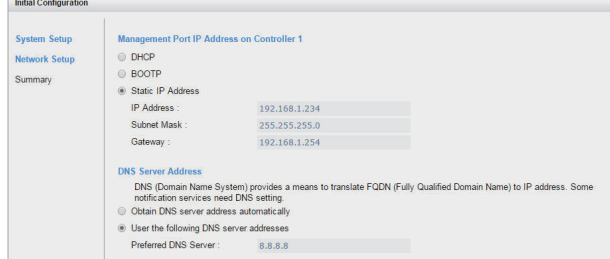

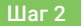

- Введите имя системы.
- Измените пароль учетной записи Admin.
- Установите текущую дату и время. Можно задать их как вручную, так и посредством NTP (Network Time Protocol).
- Выберете временную зону.
- Нажмите Next для продолжения.

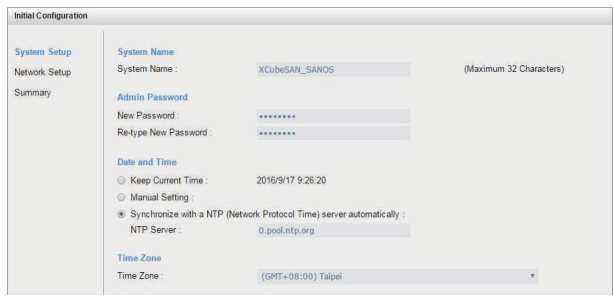

### Шаг 4

Проверьте все сделанные настройки и нажмите Finish для завершения установки. В следующий раз вы будете входить в интерфейс управления через новый IP адрес и новым паролем администратора.

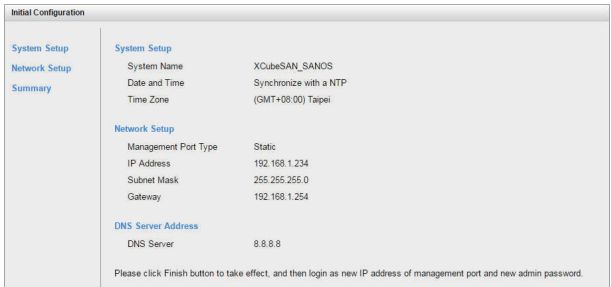

### Настройка серверов и системы хранения

После первоначальной настройки следующим шагом будет настройка системы хранения в соответствии с вашими потребностями. Для более детальной информации по этому вопросу обратитесь к руководству пользователя XCubeSAN SANOS User's Manual, который вы можете загрузить с сайта QSAN по ссылке: https://qsan.com/u4bb2s

# 7 Получение технической поддержки

В случае возникновения трудностей обратитесь к разделу «Разрешение проблем» в руководстве пользователя XCubeSAN series Hardware Owner's Manual или SANOS User's Manual для поиска решения проблем при первичной настройке. Если вы не нашли ответа на свой вопрос, свяжитесь с технической поддержкой QSAN любым удобным для вас способом.

- Web сайт: https://qsan.com/support на английском языке
- Телефон: +886-2-7720-2118 # 136 на английском языке

(время работы: 09:30 - 18:00, Пн - Пт, UTC+8), +7 495 120 67 02 на русском языке (время работы 09:00 – 18:00, Пн - Пт, UTC+3)

- Skype чат, Skype ID: qsan.support

- (время работы: 09:30 02:00, Пн Пт, UTC+8, время работы в летний период: 09:30 01:00) на английском языке
- Email: support@qsan.com на английском языке, support@qsan.su на русском языке

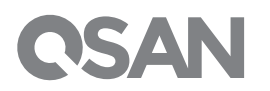

@2017 QSAN Technology Inc. Все права зарегистрированы. Не допускается перепечатка и распространение этой информации без письменного согласия компании QSAN. XCubeSAN, SANOS,<br>QFinder и логотип QSAN – это торговые марки комп названия моделей могут быть изменены без предварительного уведомления.